## **How to Join a Course in Schoology**

- 1. Begin by launching an internet browser (ex. Google Chrome) on your computer or mobile device. You must have the most current version of the browser software for best results.
- 2. School District 11 runs their own Schoology site which is different than the public site. This is to provide online safety for our students. To access D11's site, first go to **Freedom's website** at https://www.d11.org/Domain/23.
- 3. At the top of our school page place the curser over the **Academics** link and select **Web Resources**.

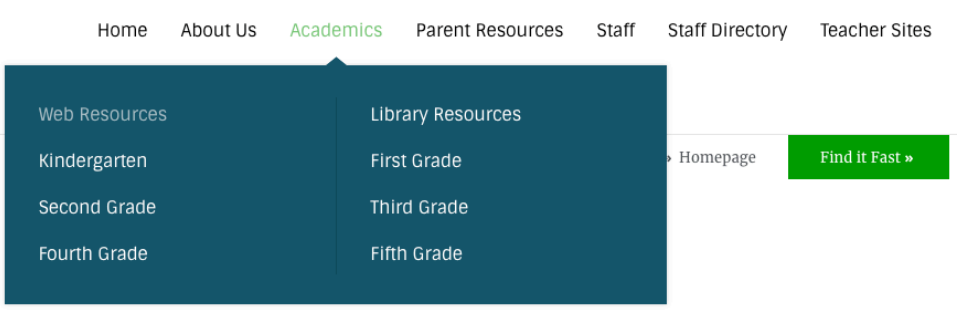

4. On the Web Resources page scroll down until you see the black **Schoology** icon. Click on the icon to go to D11's site.

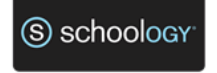

Alternatively, you can also enter in the follow URL https://d11.schoology.com/

5. Students will need to log in using **their school email address** (in most cases this is their firstname.lastname@d11.org i.e. freedom.falcon@d11.org), and their **network password** (they probably know this as they log into computers at school all the time). Email addresses are available in the district's ParentConnection portal. If you can't find it or need a child's password, your teacher can email it to you.

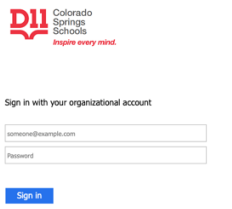

6. On the Schoology landing page have them click on the **Courses** tab in the blue bar at the top. This will bring them to a page that lists all the courses the district has assigned them to based on class enrollment. *Please note: most of these do not have any content as many teachers are still learning how to create online content.*

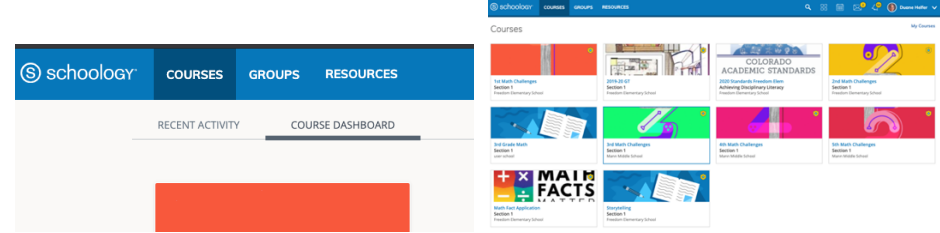

7. On the courses page at the top right you will see a link that says **My Courses**. This will take you to another listing of the student's courses.

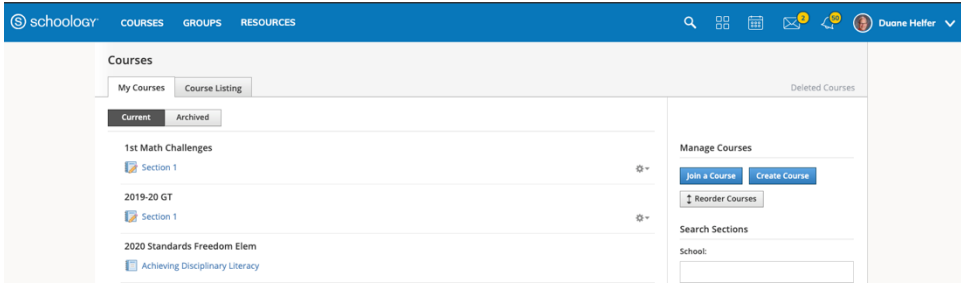

8. On the right of this page will be a blue **Join Course** button. Click on it to open the Join Course dialog box.

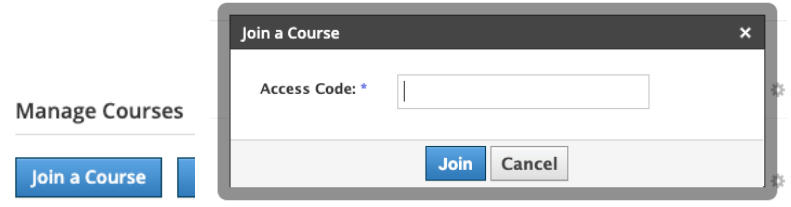

- *9.* Enter the **Access Code** that your child's teacher sent you. It will look something like 2MTB-MSNV-Q6RTW. *Important: enter the code in capital letters and make sure to include the dashes.*
- *10.* Click the **Join** button. If you entered the code correctly the Join Course dialog box will disappear and you will get a green message at the top of the screen. Otherwise, the Join Course dialog box will have a red error message. If you get an error message, reenter the code and click the Join button again.
- *11.* Once you have joined the course, click on the **Courses** tab in the blue bar again, and select the course you just joined.